# Cisco Start Router

設定マニュアル クイックスタートガイド/DHCP Cisco 841M J

2016 年 3 月 11 日 第 1.0 版

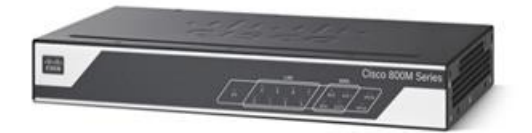

[www.networld.co.jp](http://www.networld.co.jp/)

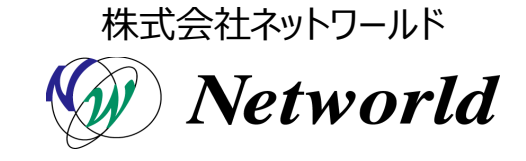

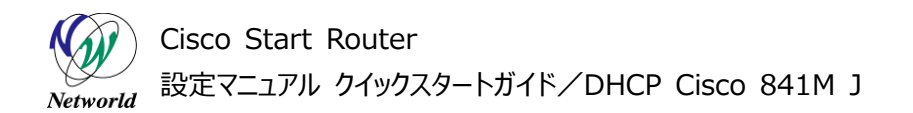

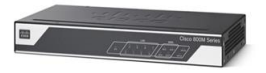

# **改訂履歴**

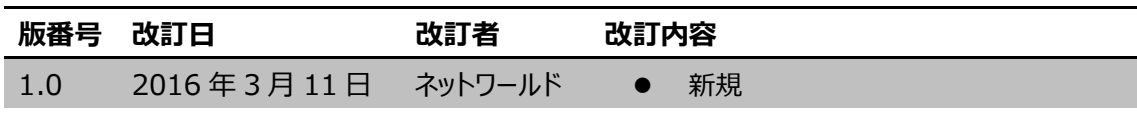

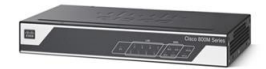

## **免責事項**

- 本書のご利用は、お客様ご自身の責任において行われるものとします。本書に記載する情報につい ては、株式会社ネットワールド(以下 弊社)が慎重に作成および管理いたしますが、弊社がすべ ての情報の正確性および完全性を保証するものではございません。
- 弊社は、お客様が本書からご入手された情報により発生したあらゆる損害に関して、一切の責任を 負いません。また、本書および本書にリンクが設定されている他の情報元から取得された各種情報 のご利用によって生じたあらゆる損害に関しても、一切の責任を負いません。
- 弊社は、本書に記載する内容の全部または一部を、お客様への事前の告知なしに変更または廃 止する場合がございます。なお、弊社が本書を更新することをお約束するものではございません。

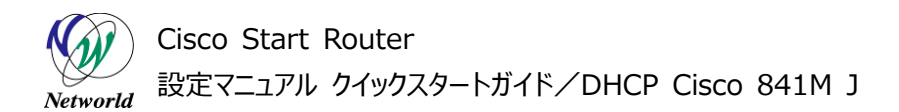

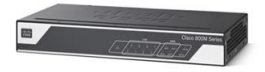

# **表記規則**

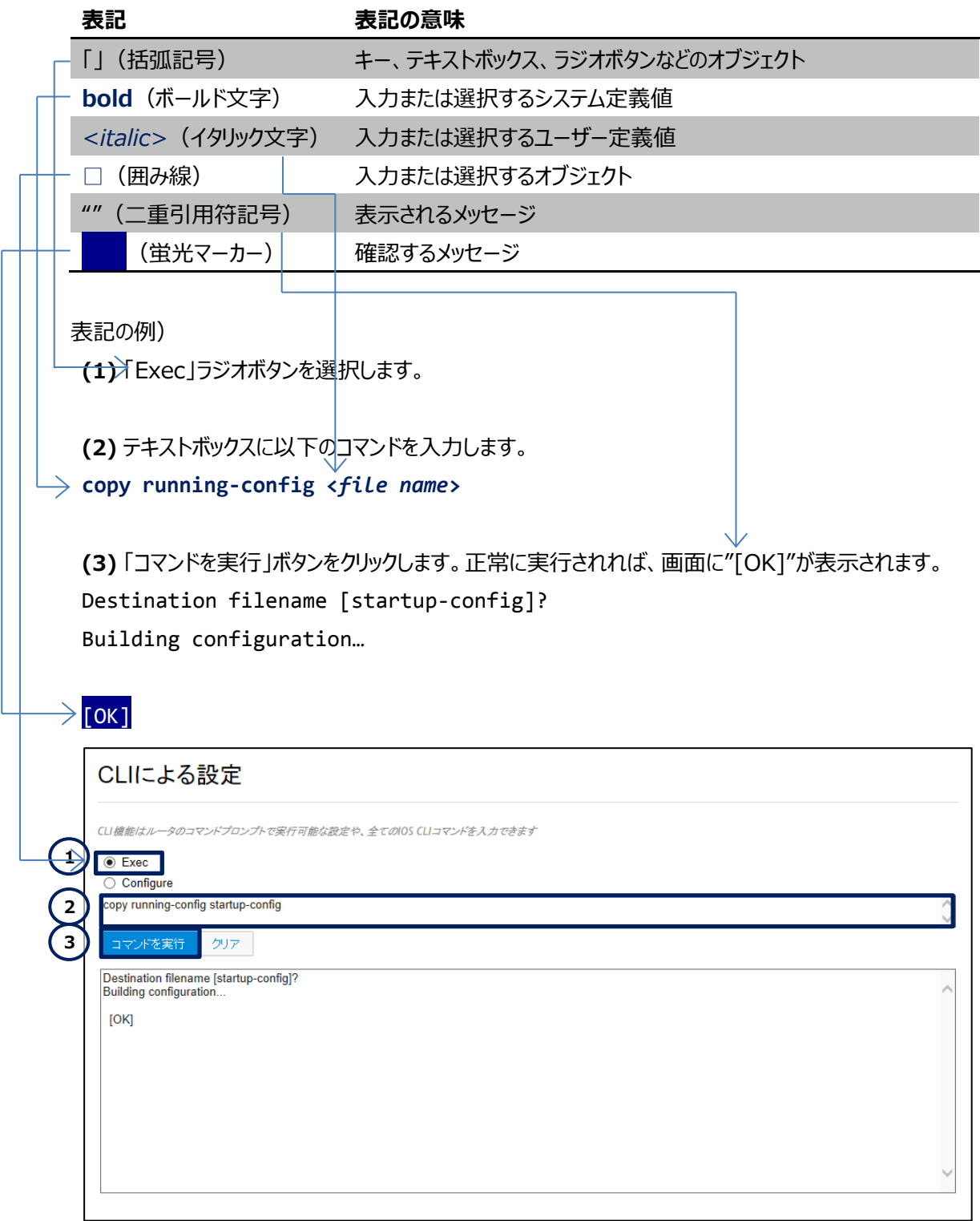

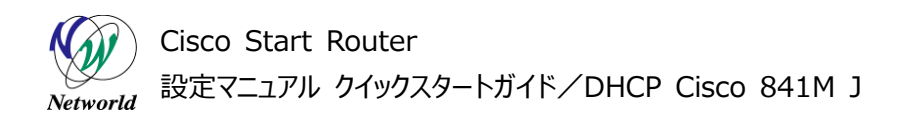

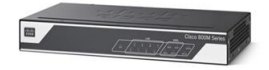

# 且次

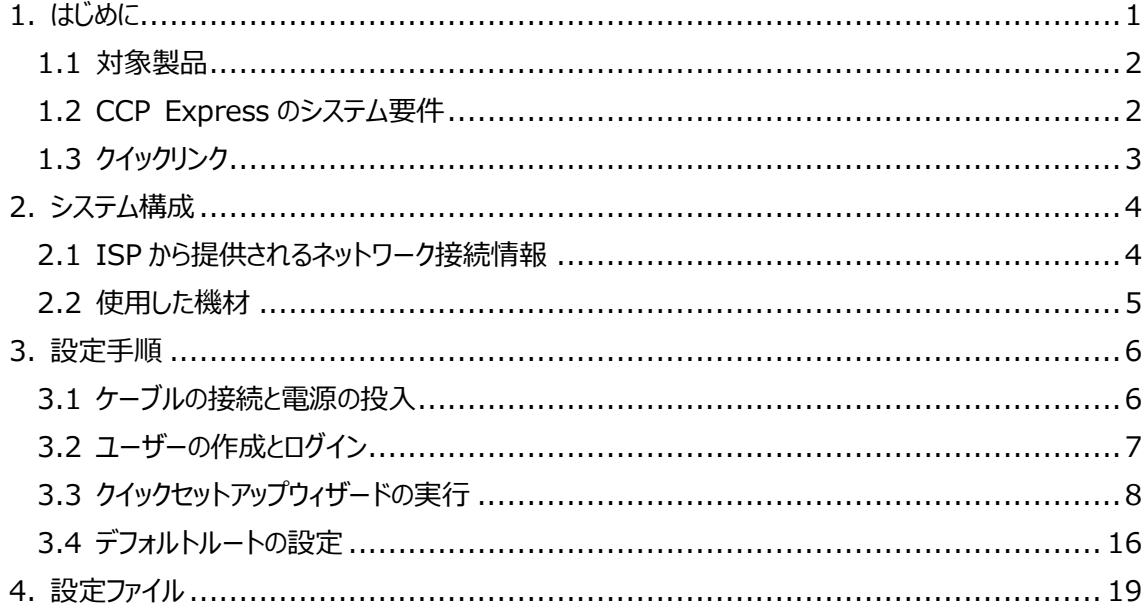

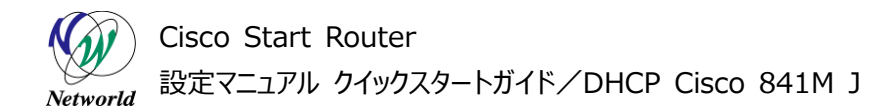

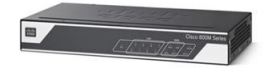

# <span id="page-5-0"></span>**1. はじめに**

本書は、Cisco Configuration Professional Express (以下 CCP Express) のクイックセッ トアップウィザードとアドバンスドセットアップを使用して Cisco 841M J シリーズの製品の初期セットアップ を実行する手順を説明した資料です。CCP Express は、Web UI を備えた組み込みのデバイス管理 ツールです。CCP Express のクイックセットアップウィザードを使用すると、WAN、LAN、およびセキュリテ ィなど、製品の基本設定を迅速に実行できます。CCP Express のアドバンスドセットアップを使用すると、 WAN、LAN、およびセキュリティなど、製品の詳細設定を簡単に実行できます。CCP Express に初め てログインすると、新しいユーザーの作成が要求されます。製品の初期セットアップは、作成した新しいユ ーザーの権限で実行します。製品は、DHCP を使用して ISP からパブリック IP アドレスを取得します。製 品の初期セットアップが完了すると、製品に接続した PC やサーバーが安全にインターネットに接続できる ようになります。

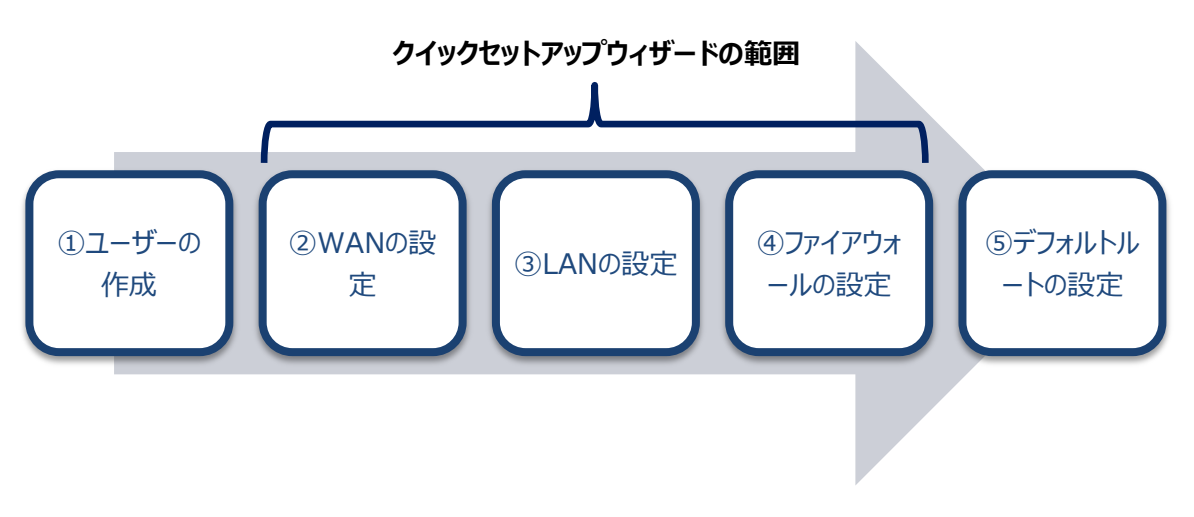

#### **図 1 本書で実行する設定**

本書を含む Cisco 841M J シリーズのクイックスタートガイドは、WAN 側インターフェースの IP アドレス の割り当て方式毎、および冗長 WAN 回線用に提供しています。前者は契約先の回線事業者によって、 PPPoE、DHCP、および手動設定の 3 つに分類できます。PPPoE は、さらに端末型払い出し方式と LA N 型払い出し方式の 2 つに分類できます。一般的に、PPPoE は NTT、DHCP と手動設定は NTT 以 外の回線事業者で使用されます。また、PPPoE の端末型の場合、パブリックIP アドレスが固定されるか、 あるいは動的に変わるかは契約内容によります。WAN 回線の契約内容をご確認のうえ、該当するクイッ クスタートガイドを選択してください。

- クイックスタートガイド/PPPoE/端末型
- クイックスタートガイド/PPPoE/LAN 型
- クイックスタートガイド/DHCP(本書)

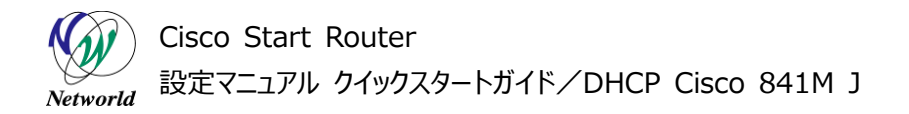

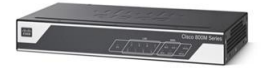

- クイックスタートガイド/手動設定
- クイックスタートガイド/マルチホーム

安全上のガイドライン、ハードウェアの機能、および製品の設置については、Cisco Systems(以下 Cisco)社が提供するハードウェアインストレーションガイドをご参照ください。

**● ハードウェアインストレーションガイド:** [http://www.cisco.com/cisco/web/support/JP/docs/RT/BranchRT/800RT/I](http://www.cisco.com/cisco/web/support/JP/docs/RT/BranchRT/800RT/IG/011/800M_HIG.pdf) [G/011/800M\\_HIG.pdf](http://www.cisco.com/cisco/web/support/JP/docs/RT/BranchRT/800RT/IG/011/800M_HIG.pdf)

Cisco 社のハードウェアインストレーションガイドには、製品の初期セットアップを支援する、次の有用な 情報が掲載されています。

- 安全上の重要な注意事項
- 正面図や背面図で説明される、製品の外観と全般的な機能
- **LED、メモリー、電源モジュールなどのハードウェアの什様**
- SKU 情報
- ゴム製の脚、ブラケット、皿小ネジなどの、注文毎の製品同梱品
- 卓上、壁面、またはラックへの製品の設置手順
- アースおよび電源の接続手順

#### <span id="page-6-0"></span>**1.1 対象製品**

本書を使用して製品の初期セットアップを実行できる製品は、以下のとおりです。

#### **表 1 本書の対象製品**

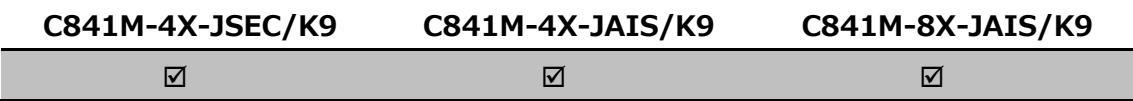

## <span id="page-6-1"></span>**1.2 CCP Express のシステム要件**

CCP Express を使用できる Cisco IOS および Web ブラウザーは、次のとおりです。

- Cisco IOS 15.2(4)M2~、または 15.3(1)T~、セキュリティ機能は 15.5(1)T~
- **•** Microsoft Internet Explorer 10
- Google Chrome  $17\sim$

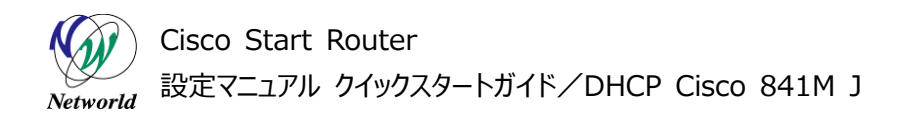

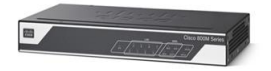

 $\bullet$  Mozilla Firefox 10 $\sim$ 

# <span id="page-7-0"></span>**1.3 クイックリンク**

Cisco 841M J シリーズの公式の情報は、以下の URL から入手できます。

- Cisco Start Router ホーム: <http://www.cisco.com/web/JP/smb/c800m/index.html>
- 製品カタログ: [http://www.cisco.com/web/JP/product/catalog/pdf/1082\\_en\\_start\\_catalo](http://www.cisco.com/web/JP/product/catalog/pdf/1082_en_start_catalog.pdf) [g.pdf](http://www.cisco.com/web/JP/product/catalog/pdf/1082_en_start_catalog.pdf)
- データシート: [http://www.cisco.com/web/JP/smb/c800m/docs/c800mj\\_data\\_sheet\\_c7](http://www.cisco.com/web/JP/smb/c800m/docs/c800mj_data_sheet_c78-732678.pdf) [8-732678.pdf](http://www.cisco.com/web/JP/smb/c800m/docs/c800mj_data_sheet_c78-732678.pdf)
- サポートコミュニティ: <https://supportforums.cisco.com/ja/start>
- よくある質問: <http://www.cisco.com/web/JP/smb/c800m/c800m-faq.html>
- サポート窓口: <http://www.cisco.com/web/JP/smb/c800m/c800m-support.html>

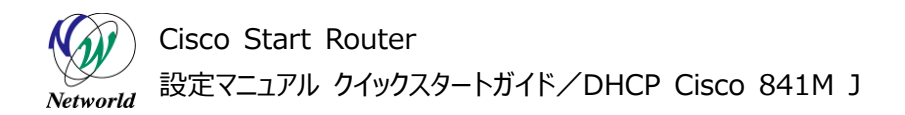

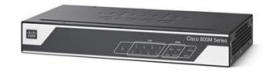

# <span id="page-8-0"></span>**2. システム構成**

製品の初期セットアップの手順は、以下の構成で説明します。

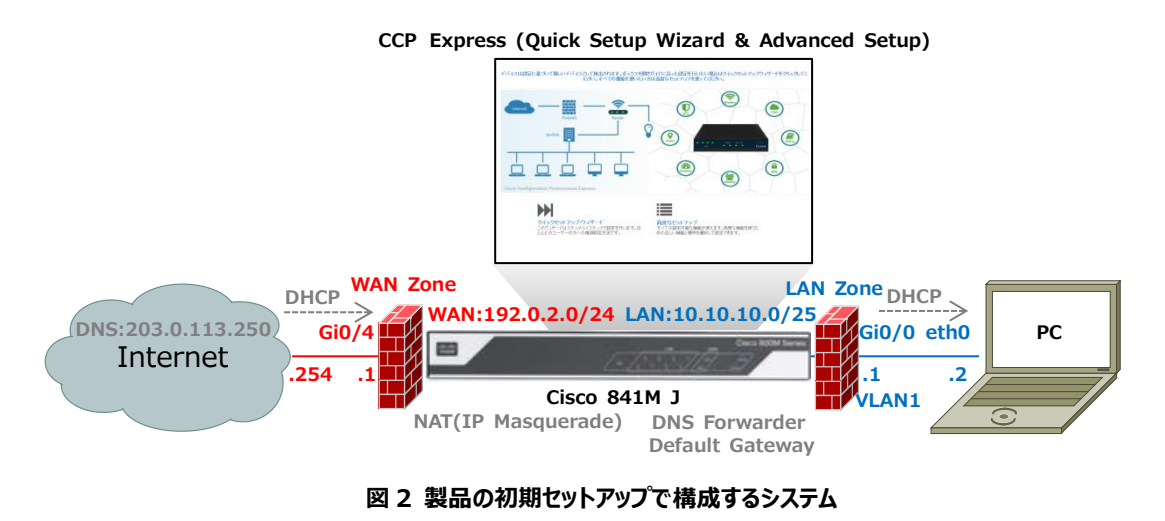

PC は、製品から DHCP で自動的に割り当てられた IP アドレスを使用して、既定の VLAN に接続しま す。DHCP では、製品の LAN 側 IP アドレスを DNS サーバー、およびデフォルトゲートウェイとした情報も 配布されます。製品の初期セットアップが完了すると、製品は、ISP に自動的に接続します。ISP の接続 が確立すると、製品は、ISP から DHCP で自動的に割り当てられた IP アドレス、DNS サーバー、および デフォルトゲートウェイを使用して、インターネットに接続します。PC は、製品を経由してインターネットに接 続します。このとき、製品の IP マスカレード機能によって、製品の WAN 側 IP アドレスが PC の送信元 I P アドレスとして使用されます。また、製品の DNS フォワーダー機能によって、DNS クエリーが DNS サーバ ーに転送されます。製品の WAN 側と LAN 側には既定のファイアウォール設定が適用され、悪意のある 接続からネットワークが保護されます。なお、本書では、接続先の ISP は MAC アドレスや DHCP オプショ ンによるユーザー識別を実行しないものとしています。

# <span id="page-8-1"></span>**2.1 ISP から提供されるネットワーク接続情報**

接続先の ISP から提供されるネットワーク接続情報は、以下のとおりです。

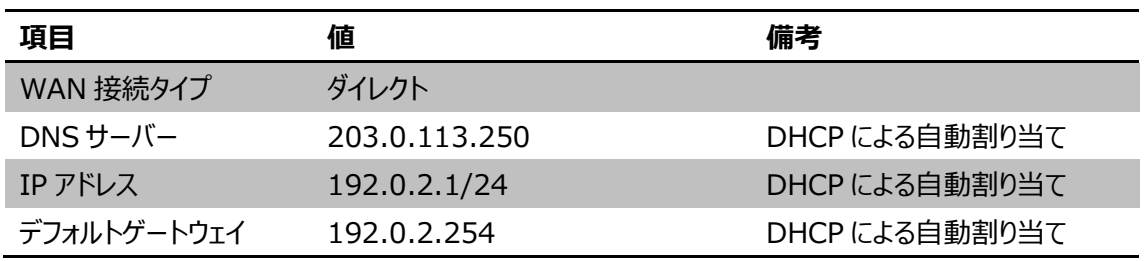

#### **表 2 本書で使用したネットワーク接続情報**

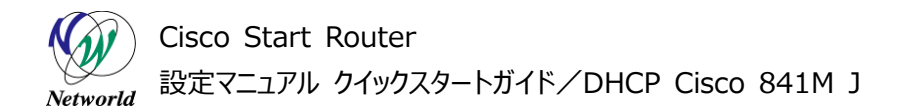

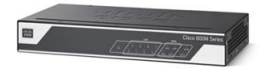

## <span id="page-9-0"></span>**2.2 使用した機材**

本書で使用した機材は、以下のとおりです。

#### **表 3 本書で使用した機材**

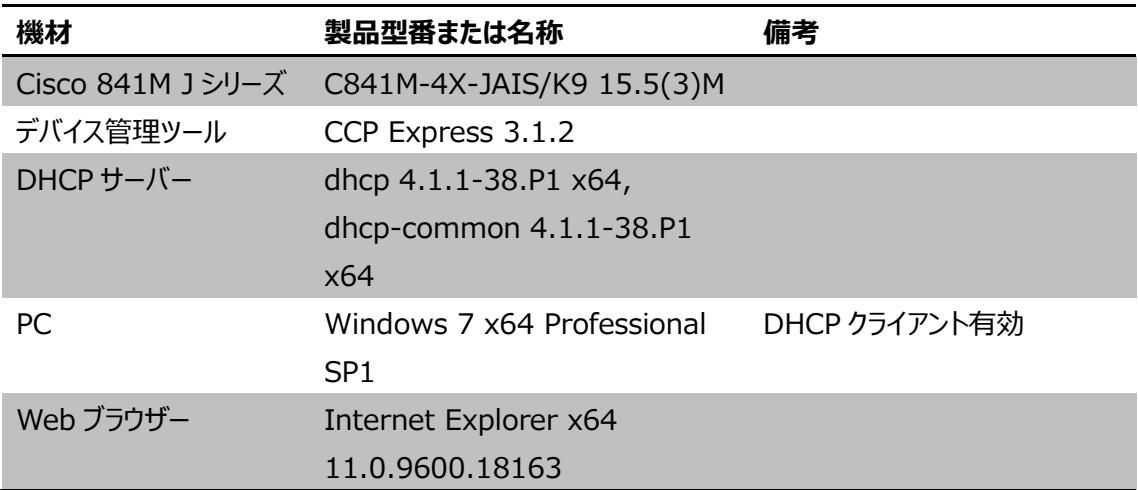

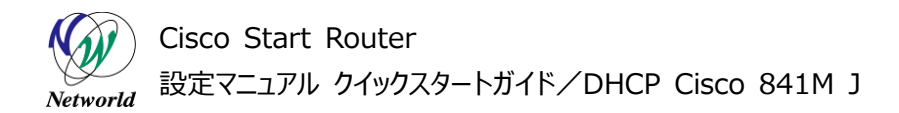

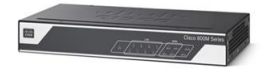

# <span id="page-10-0"></span>**3. 設定手順**

Cisco 841M J シリーズの製品の初期セットアップを実行します。

## <span id="page-10-1"></span>**3.1 ケーブルの接続と電源の投入**

製品に電源ケーブルと LAN ケーブルを接続し、電源を入れます。

**(1)** 製品の電源を入れ、「SYS」LED が緑点灯するまでしばらく待ちます。製品の起動には 2 分程度 の時間がかかります。

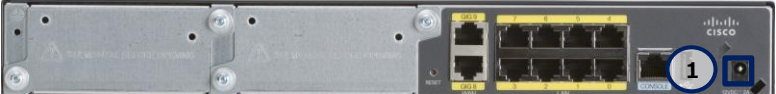

**図 3 電源ポート(C841M-8X-JAIS/K9 の場合)**

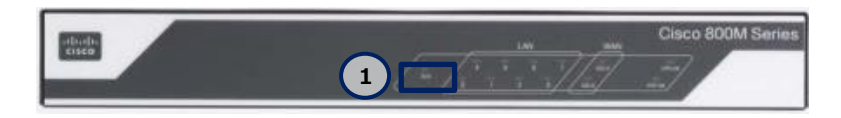

**図 4 SYS LED(緑点灯)(C841M-8X-JAIS/K9 の場合)**

**(2)** 製品と WAN 回線、および製品と PC を図 2 のとおりに LAN ケーブルで接続します。PC には、製 品の DHCP サーバー機能で 10.10.10.0/25 の範囲内の IP アドレスが自動的に割り当てられます。 IP アドレスの割り当てには 1 分程度の時間がかかります。ここでは Gi0/0 に PC を接続していますが、 実際は LAN 側のすべてのインターフェースを使用できます。WAN 側のインターフェースは Gi0/4 を使用 します。WAN 側のインターフェースは既定でシャットダウンされています。LAN が接続されると、「LAN」L ED が緑点灯(接続確立)または緑点滅(データ伝送中)します。

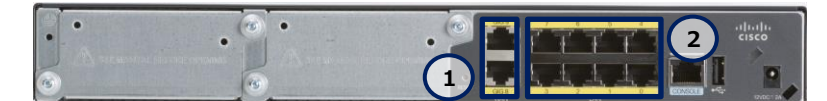

**図 5 WAN ポートと LAN ポート(C841M-8X-JAIS/K9 の場合)**

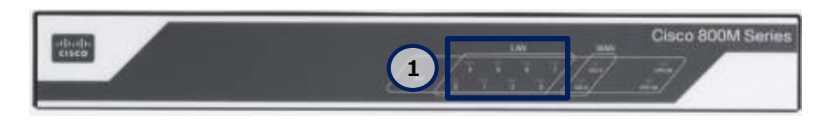

**図 6 LAN LED(緑点灯または緑点滅)(C841M-8X-JAIS/K9 の場合)**

Cisco Start Router 設定マニュアル クイックスタートガイド/DHCP Cisco 841M J

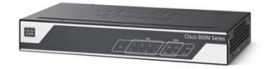

# <span id="page-11-0"></span>**3.2 ユーザーの作成とログイン**

新しいユーザーを作成し、CCP Express にログインします。

**(1)** PC の Web ブラウザーを起動し、HTTP で CCP Express に接続します。CCP Express の既 定の IP アドレスは、**10.10.10.1** です。この IP アドレスを変更すると、CCP Express に接続できな くなるのでご注意ください。なお、HTTPS で CCP Express に接続することもできます。

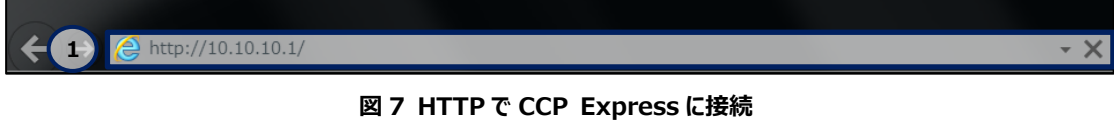

**(2)** CCP Express にログインします。ユーザー名に **cisco**、パスワードに **cisco** を入力し、「OK」ボタ ンをクリックします。このユーザーは製品の初期状態時のみ存在するワンタイムユーザーで、一度でも製 品へのログインに使用するとシステムから削除されます。

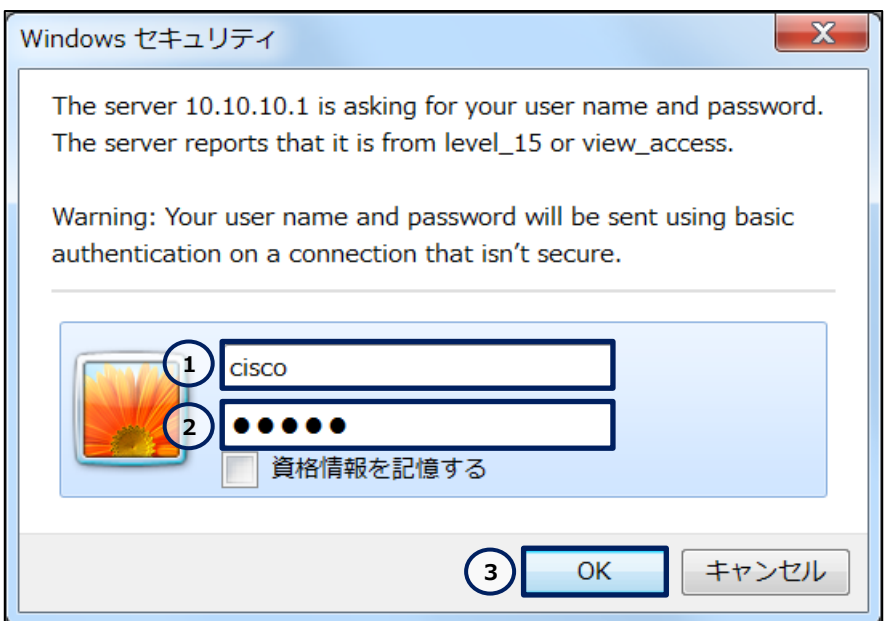

**図 8 ワンタイムユーザーで CCP Express にログイン**

**(3)** 新しいユーザーを作成します。「ユーザ名」テキストボックスに新しいユーザーの名前、「新しいパスワ ード」テキストボックスに新しいユーザーのパスワード、「新しいパスワードの再入力」テキストボックスに直 前で入力したパスワードと同じパスワードを入力し、「はい」ボタンをクリックします。ここで作成したユーザ ーには、特権レベルのアクセス権が付与されます。ここで新しいユーザーを作成せずにダイアログを閉じて しまうと、再設定の前に製品の初期化が必要になりますのでご注意ください。

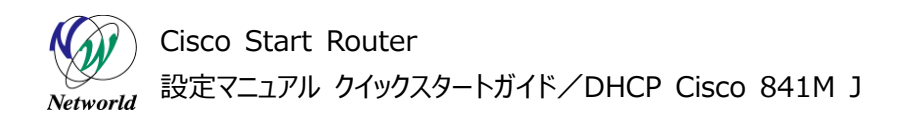

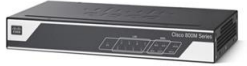

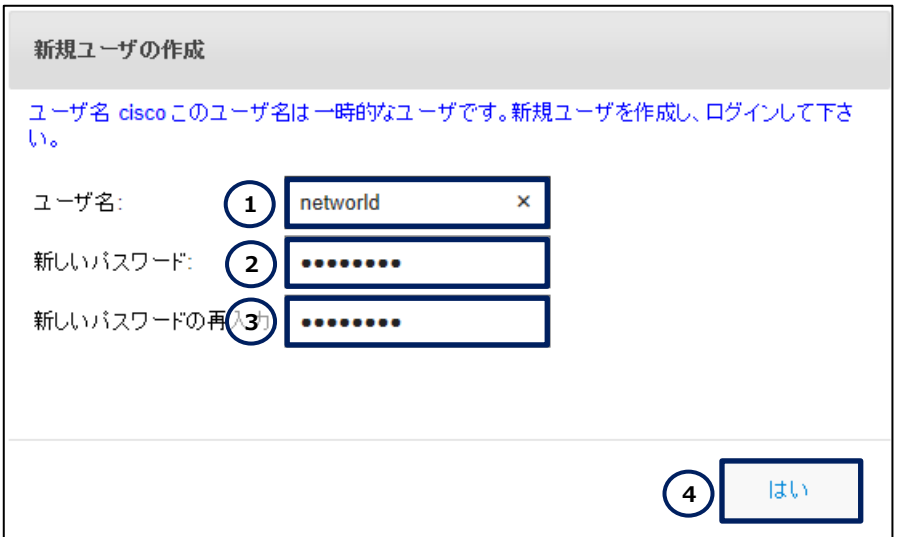

**図 9 新しいユーザーの作成**

**(4)** 認証画面が再度表示されるので、先の手順で作成した新しいユーザーで CCP Express にログ インします。ユーザー名とパスワードに手順(3)で設定した値を入力し、「OK」ボタンをクリックします。

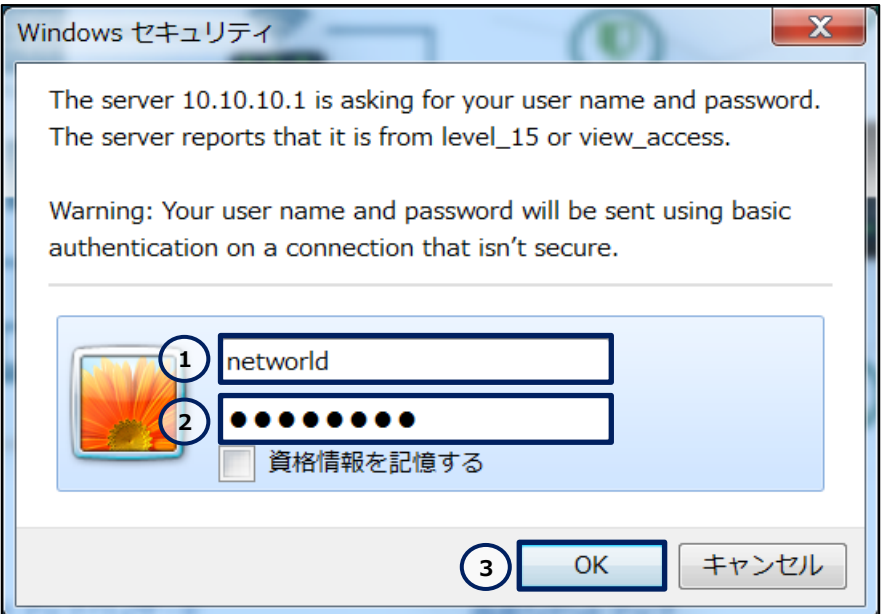

**図 10 新しいユーザーで CCP Express にログイン**

# <span id="page-12-0"></span>**3.3 クイックセットアップウィザードの実行**

CCP Express のクイックセットアップウィザードを実行し、製品の WAN、LAN、およびセキュリティを設 定します。

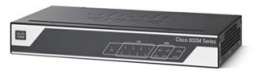

## **(1)** クイックセットアップウィザードを実行します。「クイックセットアップ・ウィザード」ボタンをクリックします。

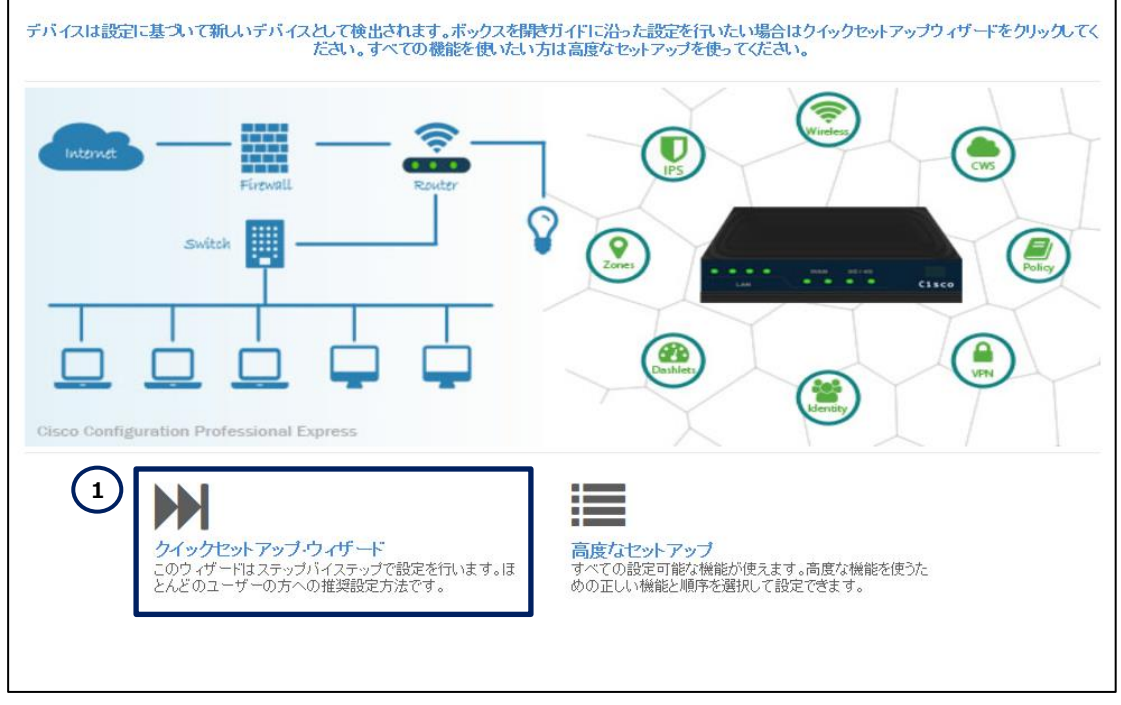

**図 11 クイックセットアップウィザードの実行**

**(2)** クイックセットアップウィザードを実行するための注意事項と、必要な情報または環境を確認します。 画面に表示されているメッセージと、「チェックリストはこちら」リンクラベルをクリックして表示されるメッセー ジを確認し、クイックセットアップウィザードを実行する準備をします。準備が完了したら、「始める」ボタン をクリックします。

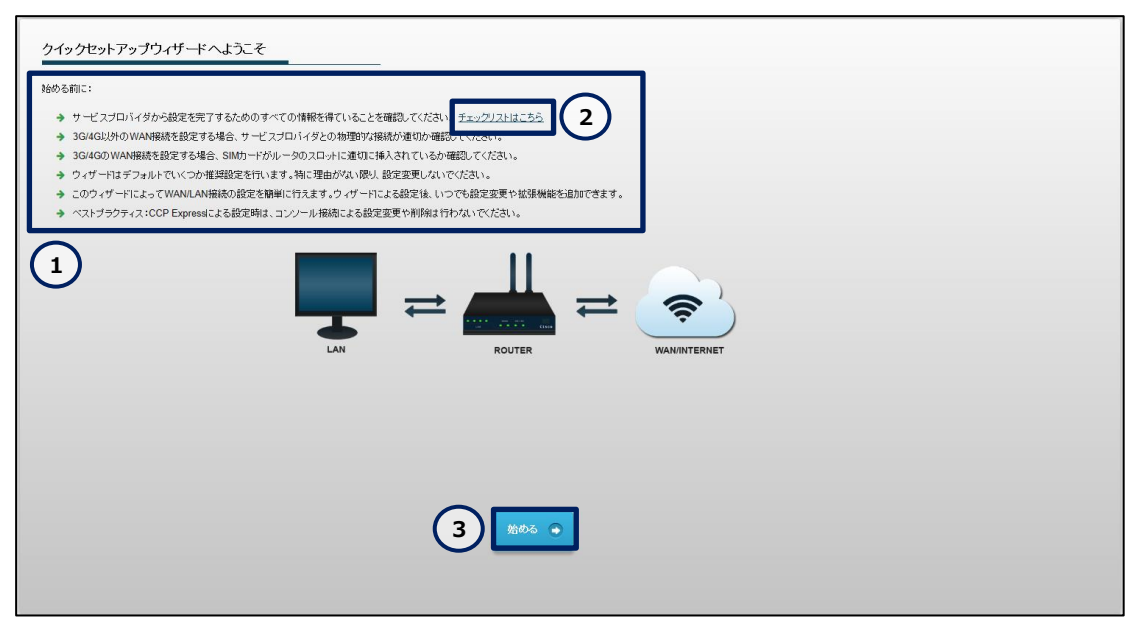

**図 12 クイックセットアップウィザードの準備**

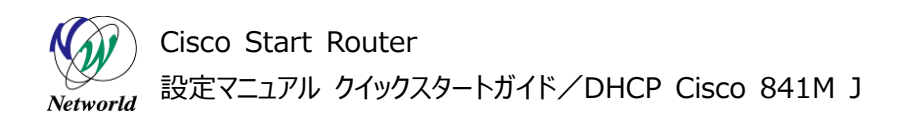

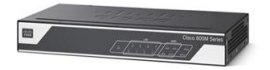

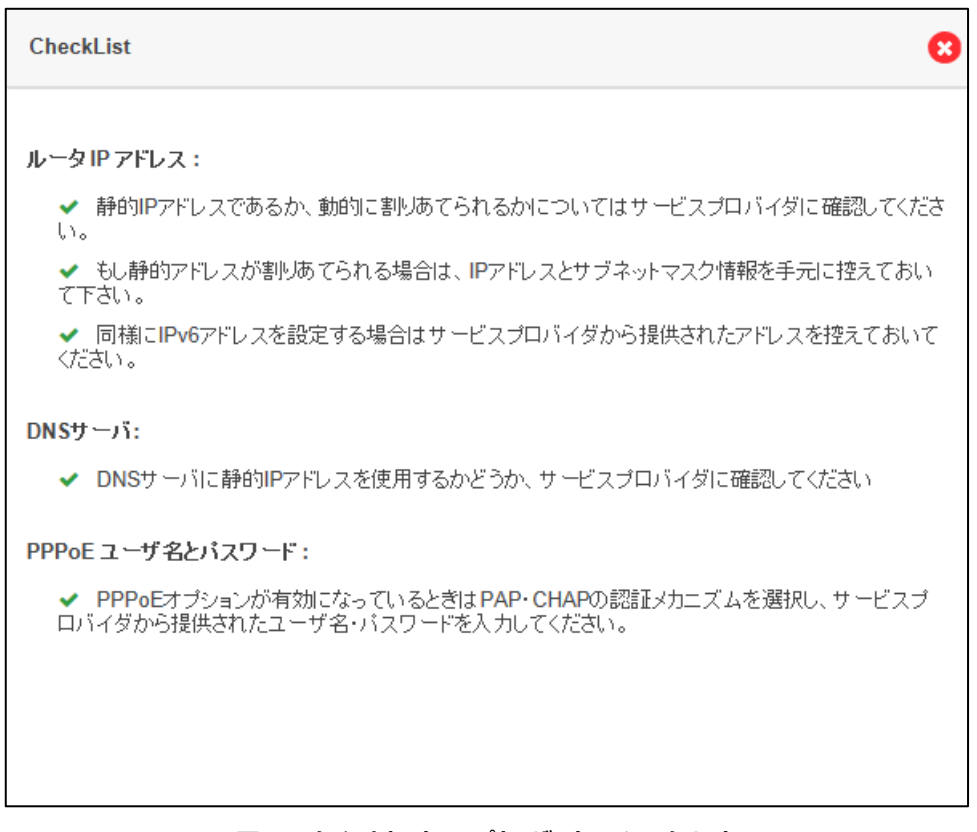

**図 13 クイックセットアップウィザードのチェックリスト**

- **(3)** 基本設定を実行します。「\*」ラベルが記載された設定は、必須の設定です。
	- ① 「ルータ名」テキストボックスに製品のホスト名を入力します。
	- ② 「ドメインネーム」テキストボックスに製品のドメイン名を入力します。ドメイン名が未定の場合 は、仮のドメイン名を入力してください。ドメイン名の設定は、クイックセットアップウィザードによ る製品の初期セットアップの完了後に変更できます。
	- ③ 「タイムゾーン」ドロップダウンリストで**(GMT+09:00) Osaka, Sapporo, Tokyo** を選 択します。
	- ④ 「次」ボタンをクリックします。

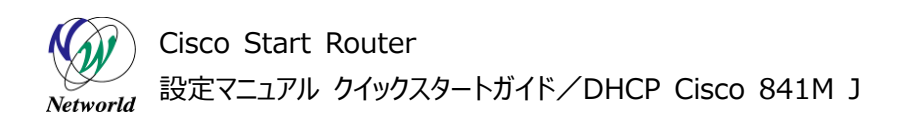

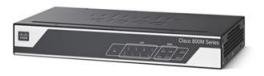

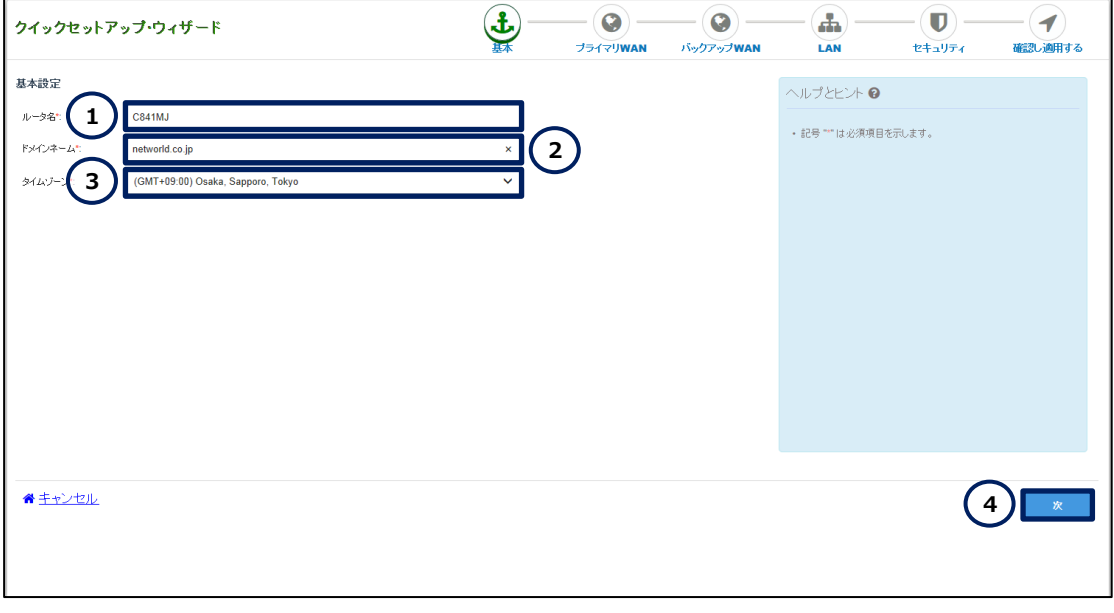

**図 14 基本設定**

- **(4)** プライマリ WAN の設定を実行します。「\*」ラベルが記載された設定は、必須の設定です。
	- 「WAN 接続タイプ」ドロップダウンリストから **Ethernet(Direct / PPPOE)**を選択しま す。
	- 「インターフェイス」ドロップダウンリストから **GigabitEthernet0/4** を選択します。
	- 「ISP から直接 DNS サーバ情報を取得する」チェックボックスにチェックを入れます。
	- 「ISP から自動的に取得する」チェックボックスにチェックを入れます。
	- 「NAT を有効にする」チェックボックスにチェックを入れます。
	- 「IPv6 を有効にする」チェックボックスのチェックを外します。
	- 「PPPoE を有効化」チェックボックスのチェックを外します。
	- 「次」ボタンをクリックします。

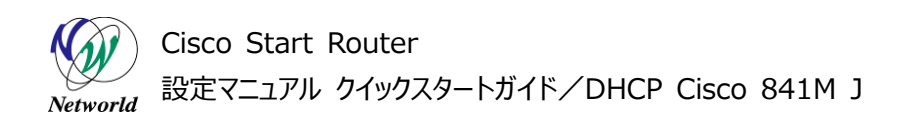

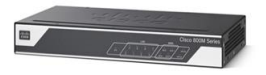

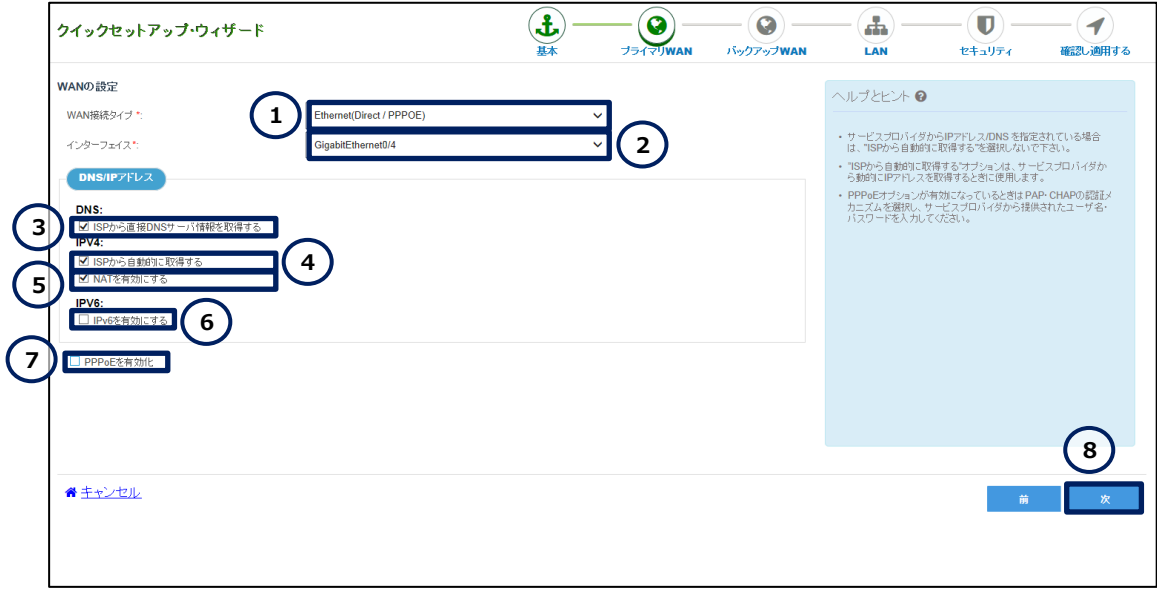

**図 15 プライマリ WAN の設定**

**(5)** バックアップ WAN は設定しません。マルチホーム環境の場合は、バックアップ WAN を設定すること で製品の WAN 側ネットワークの可用性を向上できます。「次」ボタンをクリックします。

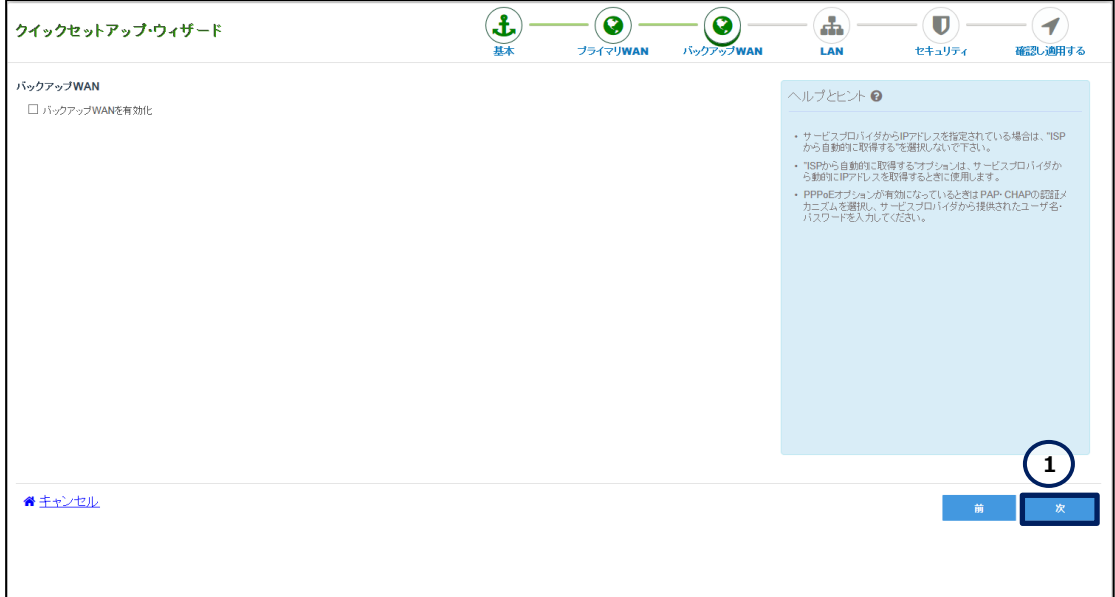

**図 16 バックアップ WAN の設定**

**(6)** LAN の設定を確認します。ここでは既定の VLAN と既定の DHCP プールを使用します。既定の VLAN では、すべての LAN 側インターフェースが VLAN1 に割り当てられます。既定の DHCP プールで は、10.10.10.0/25 の範囲の IP アドレスが VLAN1 用に確保されます。ただし、製品の既定の LA N 側 IP アドレスである 10.10.10.1 は、DHCP プールから除外されています。VLAN や DHCP プー

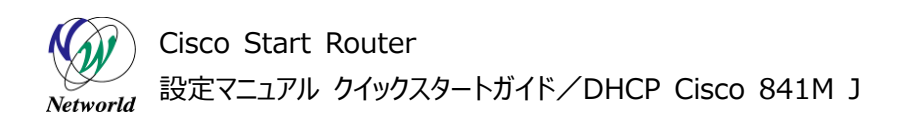

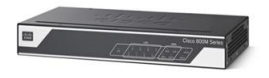

ルの設定は、クイックセットアップウィザードによる製品の初期セットアップの完了後に変更できます。「次」 ボタンをクリックします。

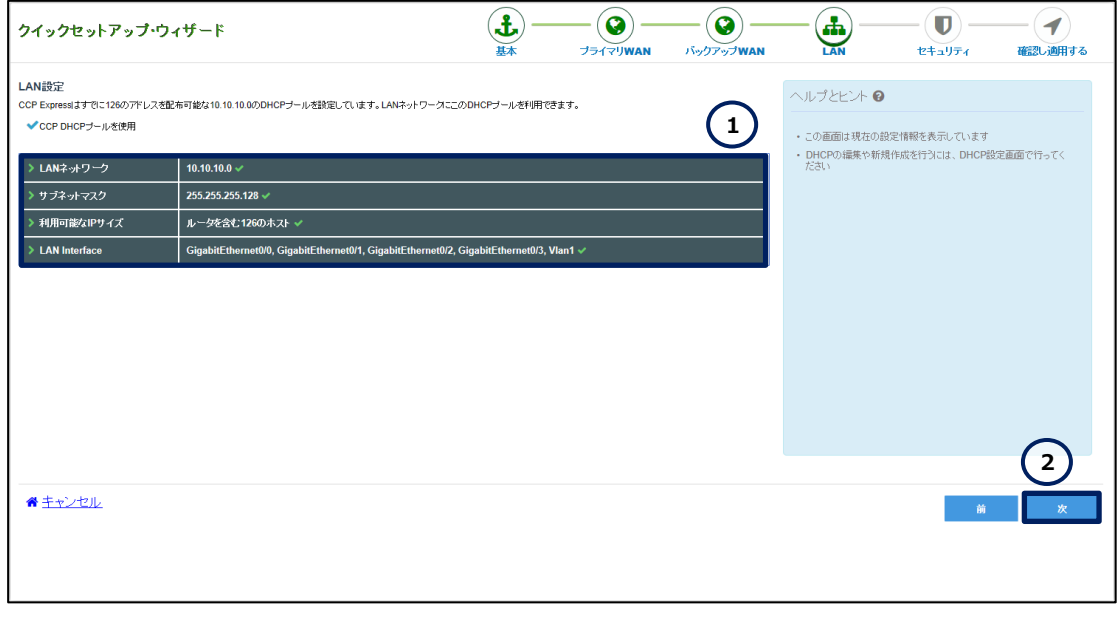

#### **図 17 LAN の設定**

**(7)** ファイアウォールの設定を実行します。既定のファイアウォールポリシーでは、WAN 側から発信され るすべてのトラフィックがブロックされます。また、LAN 側から発信されるトラフィックは、HTTP/HTTPS/S MTP/POP3/IMAP/SIP/FTP/DNS/ICMP のみ許可されます。ファイアウォールポリシーの設定は、ク イックセットアップウィザードによる製品の初期セットアップの完了後に変更できます。

- ① 「ファイアウォール機能を有効化」チェックボックスにチェックを入れます。
- ② 「基本的なトラフィックを許可するポリシーを作成する(推奨)」チェックボックスにチェックを入 れます。
- ③ 「次」ボタンをクリックします。

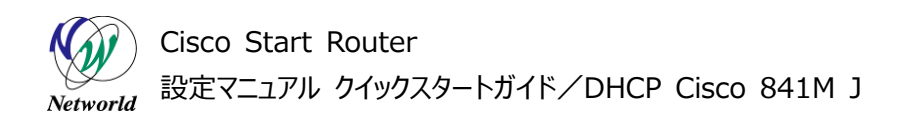

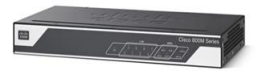

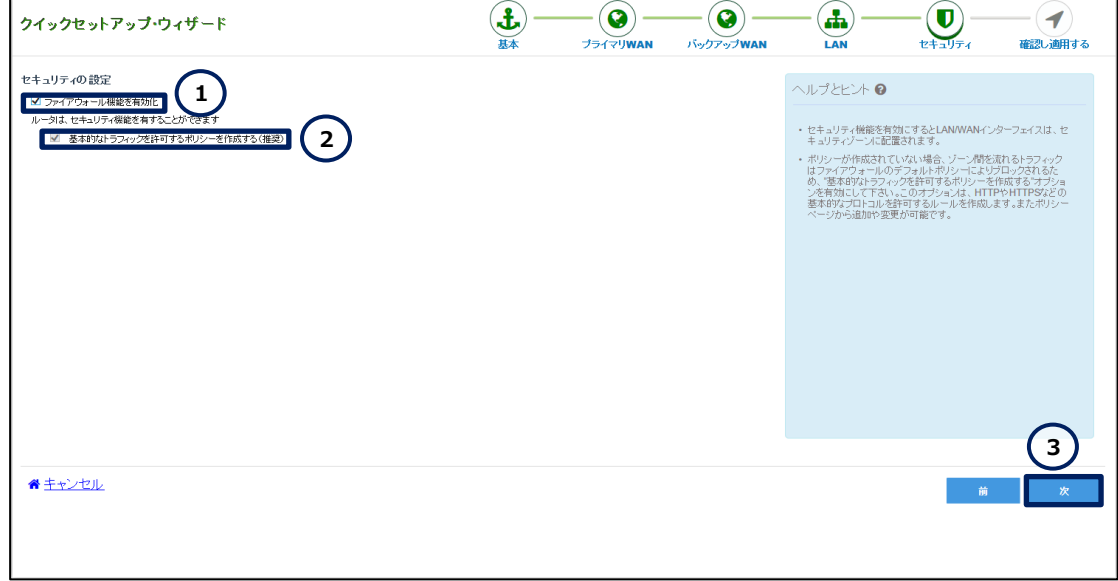

**図 18 ファイアウォールの設定**

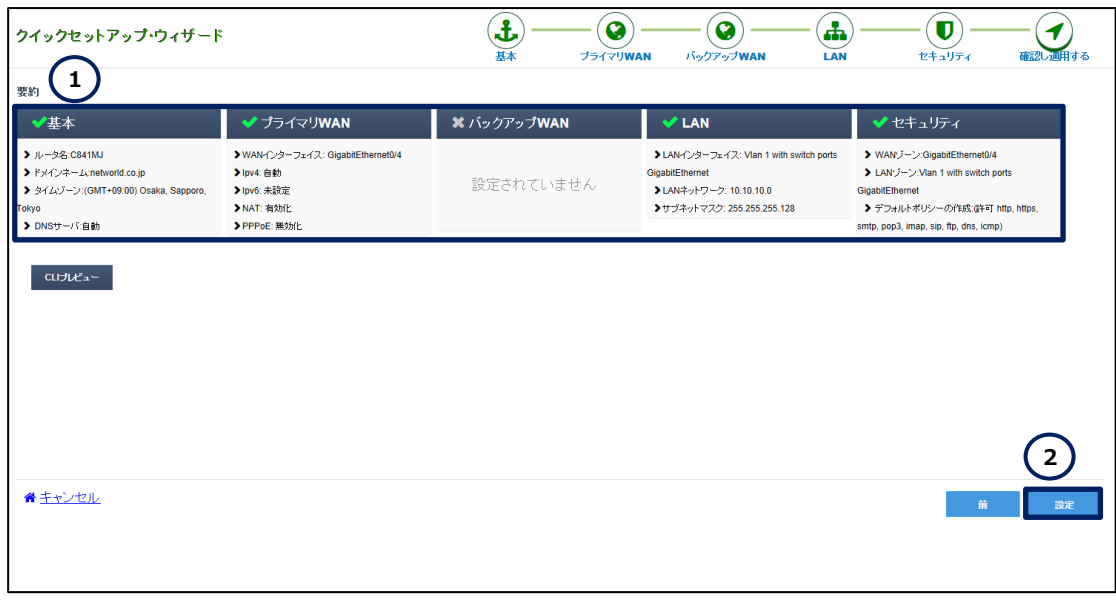

**(8)** クイックセットアップウィザードで実行する設定内容を確認します。「設定」ボタンをクリックします。

**図 19 設定の要約**

**(9)** クイックセットアップウィザードで実行する設定を確定します。「はい」ボタンをクリックします。

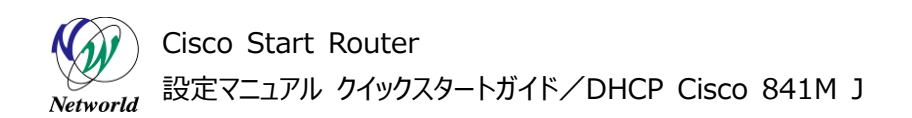

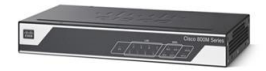

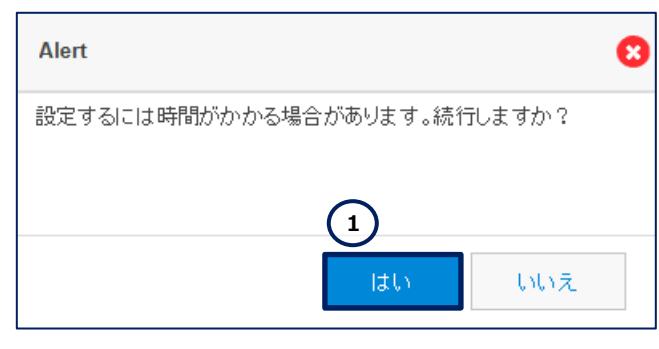

**図 20 設定の確定**

**(10)** しばらくすると、クイックスタートアップウィザードで実行した設定が完了します。WAN 接続テストを 実行します。「WAN 接続テスト」ボタンをクリックします。何もしないと 10 秒後に自動的に CCP Expr ess のダッシュボードにリダイレクトされてしまうのでご注意ください。

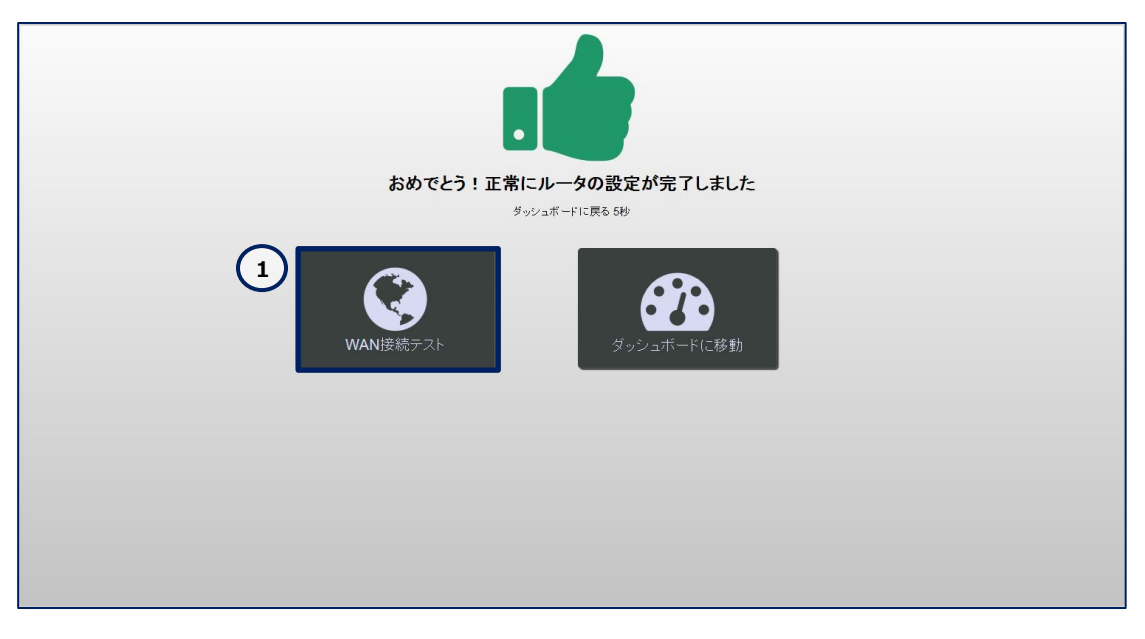

**図 21 設定の完了**

**(11)** ISP から IP アドレスと DNS サーバーの情報が割り当てられたことを確認します。なお、この時点 ではまだインターネットに接続できません。「ダッシュボードに移動」ボタンをクリックします。

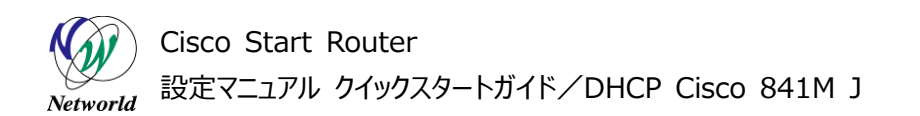

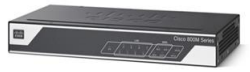

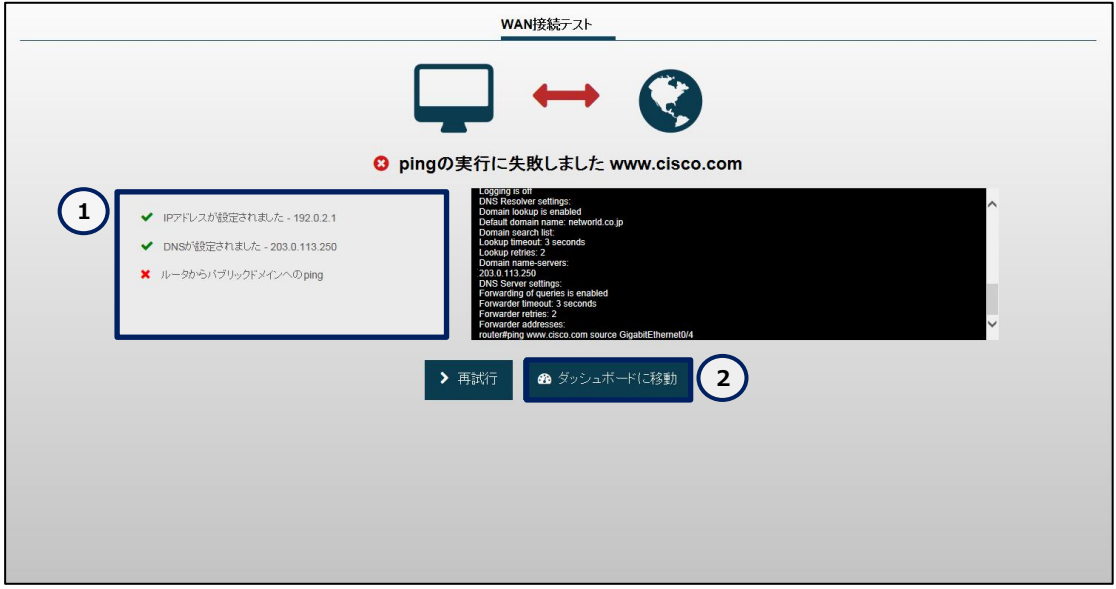

**図 22 WAN 接続テスト**

**(12)** WANが接続されると、「WAN」LED が緑点灯(接続確立)または緑点滅(データ伝送中) します。

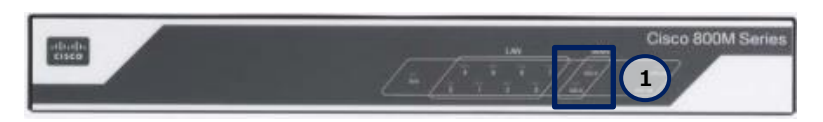

**図 23 WAN LED(緑点灯または緑点滅)(C841M-8X-JAIS/K9 の場合)**

## <span id="page-20-0"></span>**3.4 デフォルトルートの設定**

デフォルトルートのネクストホップを DHCP で自動割り当てされたデフォルトゲートウェイに変更します。

**(1)** 静的ルーティングの設定画面に移動します。「静的ルーティング」ボタンをクリックします。ホーム画面 が表示されていない場合は、「ホーム」ボタンをクリックするか、またはショートカットメニューから「静的ルー ティング」ボタンをクリックしてください。

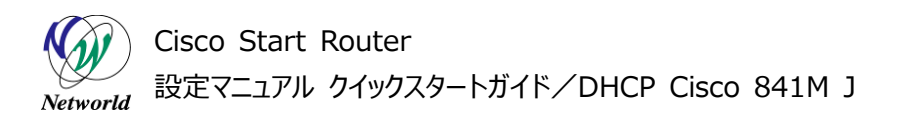

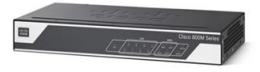

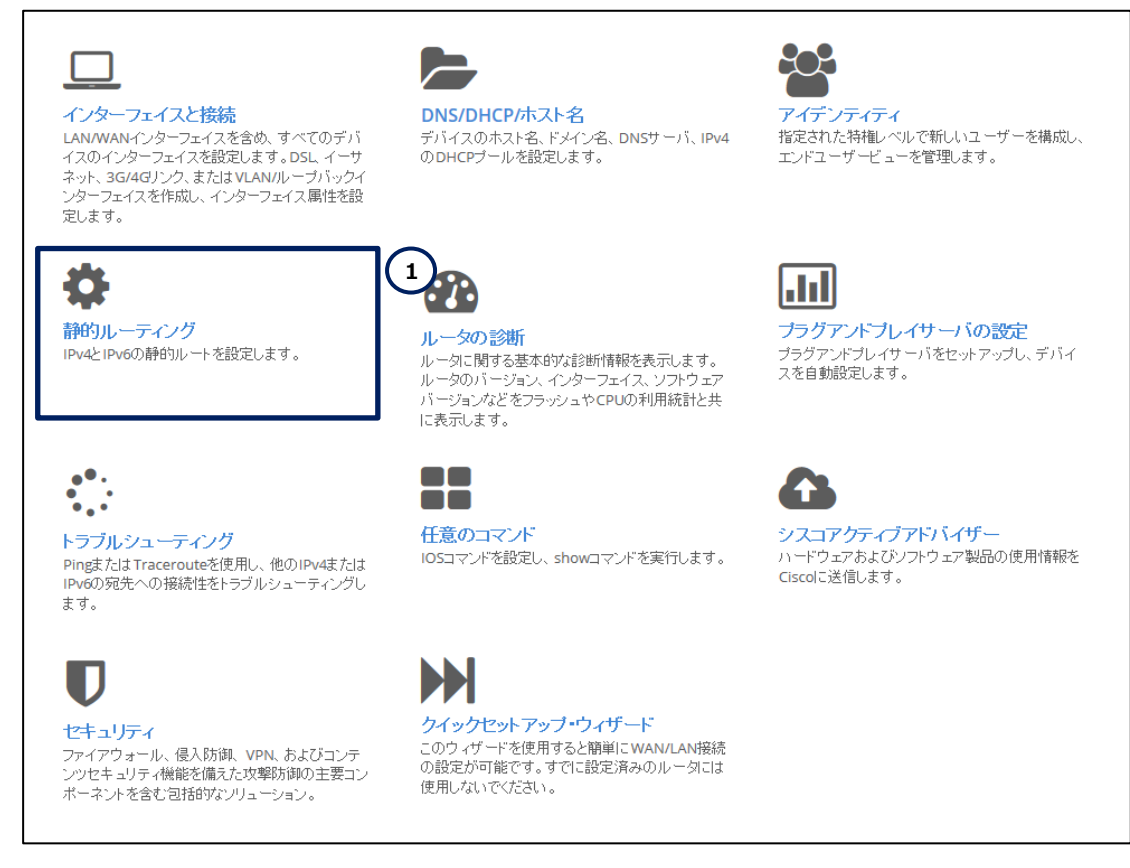

**図 24 CCP Express のホーム(静的ルーティング)**

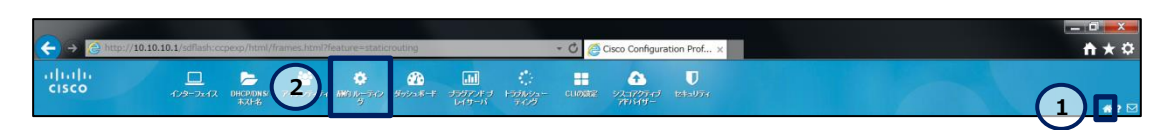

**図 25 CCP Express のショートカット(ホームと静的ルーティング)**

**(2)** デフォルトルートのネクストホップを変更します。「0.0.0.0」ラベルの行の「編集」ボタンをクリックしま す。

| 静的ルーティング<br>追加<br>編集<br>削除 |         |             |                    |      |       |
|----------------------------|---------|-------------|--------------------|------|-------|
|                            | プレフィックス | プレフィックス マスク | IP/インターフェイス        | タイプ  | アグション |
|                            | 0.0.0.0 | 0.0.0.0     | GigabitEthernet0/4 | ipv4 | 一自    |

**図 26 デフォルトルートの編集**

**(3)** デフォルトルートのネクストホップを DHCP で自動割り当てされる IP アドレスに設定します。「\*」ラベ ルが記載された設定は、必須の設定です。「DHCP」ラジオボタンをクリックします。「はい」ボタンをクリッ

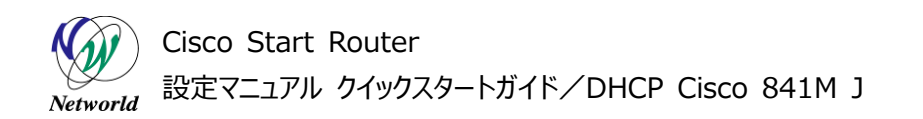

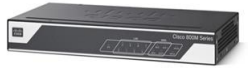

クします。

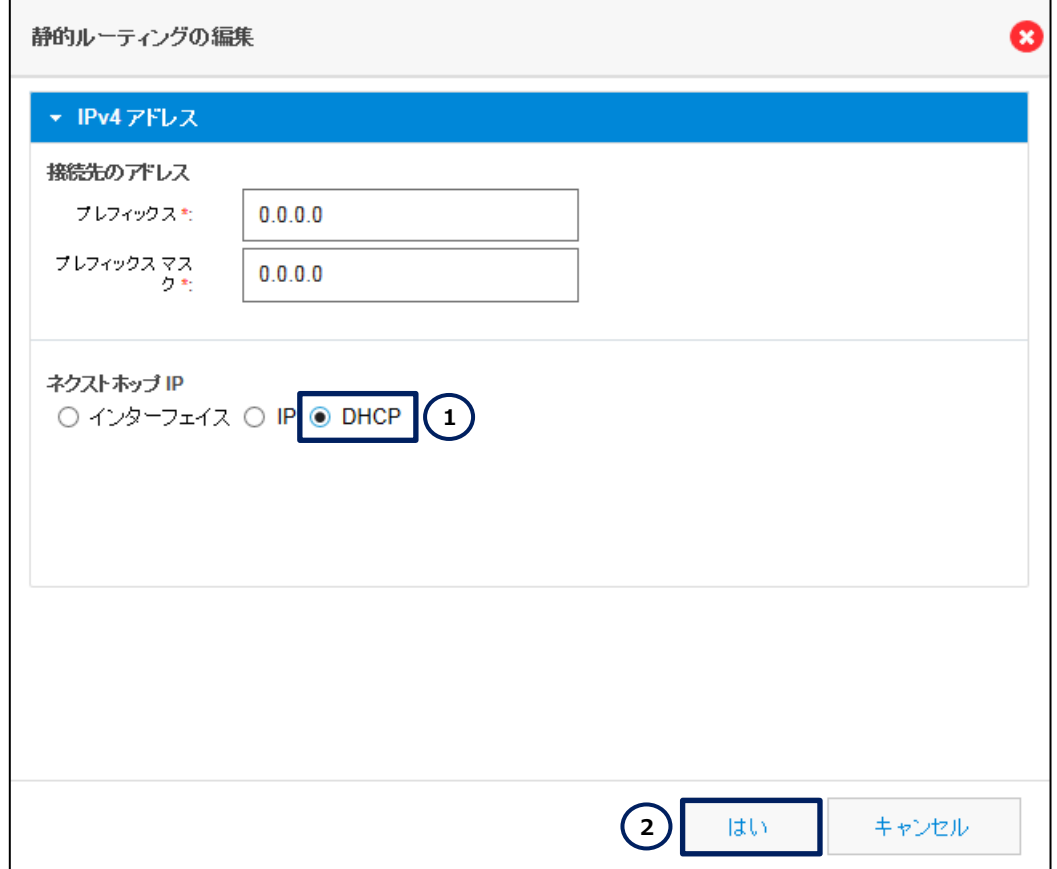

#### **図 27 デフォルトルートの編集(詳細)**

以上で設定は完了です。ISP から割り当てられた IP アドレス、DNS サーバー、およびデフォルトゲートウ ェイの情報でインターネットに接続できることを確認してください。

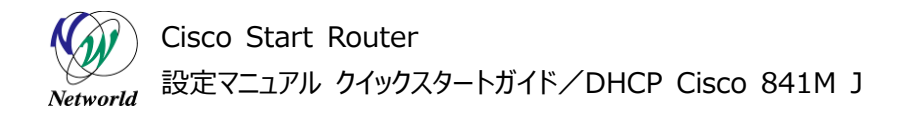

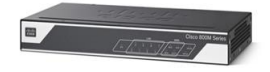

# <span id="page-23-0"></span>**4. 設定ファイル**

本書で追加または変更される設定は、以下のとおりです。

001: hostname C841MJ 002: clock timezone GMT 9 0 003: ip dhcp pool ccp-pool 004: dns-server 10.10.10.1 005: ip domain lookup 006: ip domain name networld.co.jp 007: flow record nbar-appmon 008: match ipv4 source address 009: match ipv4 destination address 010: match application name 011: collect interface output 012: collect counter bytes 013: collect counter packets 014: collect timestamp absolute first 015: collect timestamp absolute last 016: flow monitor application-mon 017: cache timeout active 60 018: record nbar-appmon 019: parameter-map type inspect global 020: max-incomplete low 18000 021: max-incomplete high 20000 022: nbar-classify 023: object-group network Others\_dst\_net 024: any 025: object-group network Others\_src\_net 026: any 027: object-group service Others\_svc 028: ip 029: object-group network Web\_dst\_net 030: any 031: object-group network Web src net 032: any

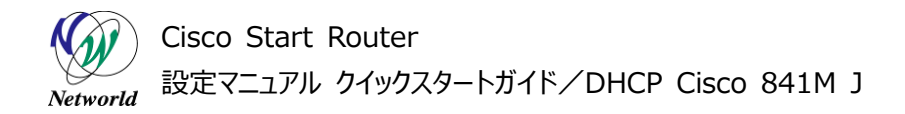

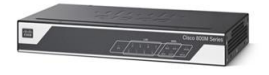

033: object-group service Web svc 034: ip 035: object-group network local cws net 036: object-group network local lan subnets 037: 10.10.10.0 255.255.255.128 038: object-group network vpn remote subnets 039: any 040: username networld privilege 15 secret 5 password 041: class-map type inspect match-any Others\_app 042: match protocol https 043: match protocol smtp 044: match protocol pop3 045: match protocol imap 046: match protocol sip 047: match protocol ftp 048: match protocol dns 049: match protocol icmp 050: class-map type inspect match-any Web\_app 051: match protocol http 052: class-map type inspect match-all Others 053: match class-map Others\_app 054: match access-group name Others\_acl 055: class-map type inspect match-all Web 056: match class-map Web\_app 057: match access-group name Web\_acl 058: policy-map type inspect LAN-WAN-POLICY 059: class type inspect Web 060: inspect 061: class type inspect Others 062: inspect 063: class class-default 064: drop log 065: zone security LAN 066: zone security WAN 067: zone-pair security LAN-WAN source LAN destination WAN 068: service-policy type inspect LAN-WAN-POLICY

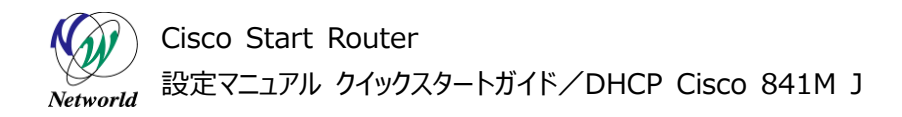

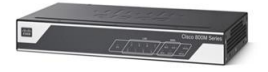

- 069: interface GigabitEthernet0/4
- 070: description PrimaryWANDesc\_
- 071: ip address dhcp
- 072: no shutdown
- 073: ip nat outside
- 074: ip virtual-reassembly in
- 075: zone-member security WAN
- 076: interface Vlan1
- 077: ip nbar protocol-discovery
- 078: ip flow monitor application-mon input
- 079: ip flow ingress
- 080: ip flow egress
- 081: ip nat inside
- 082: ip virtual-reassembly in
- 083: zone-member security LAN
- 084: load-interval 30
- 085: ip dns server
- 086: ip nat inside source list nat-list interface GigabitEthernet0/4 overload
- 087: ip route 0.0.0.0 0.0.0.0 dhcp
- 088: ip access-list extended Others\_acl
- 089: permit object-group Others\_svc object-group Others\_src\_net
- object-group Others\_dst\_net
- 090: ip access-list extended Web\_acl
- 091: permit object-group Web\_svc object-group Web\_src\_net object-group Web\_dst\_net
- 092: ip access-list extended nat-list
- 093: permit ip object-group local lan subnets any
- 094: deny ip any any

# **お問い合わせ**

## **Q 製品のご購入に関するお問い合わせ**

<https://info-networld.smartseminar.jp/public/application/add/152>

## **Q ご購入後の製品導入に関するお問い合わせ**

弊社担当営業にご連絡ください。

## **Q 製品の保守に関するお問い合わせ**

保守開始案内に記載されている連絡先にご連絡ください。

# **本書に記載されているロゴ、会社名、製品名、サービ ス名は、一般に各社の登録商標または商標です。 本書では、®、™、©マークを省略しています。**

[www.networld.co.jp](http://www.networld.co.jp/)

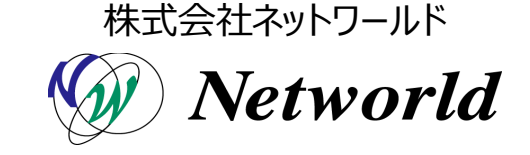